# **Acronis**

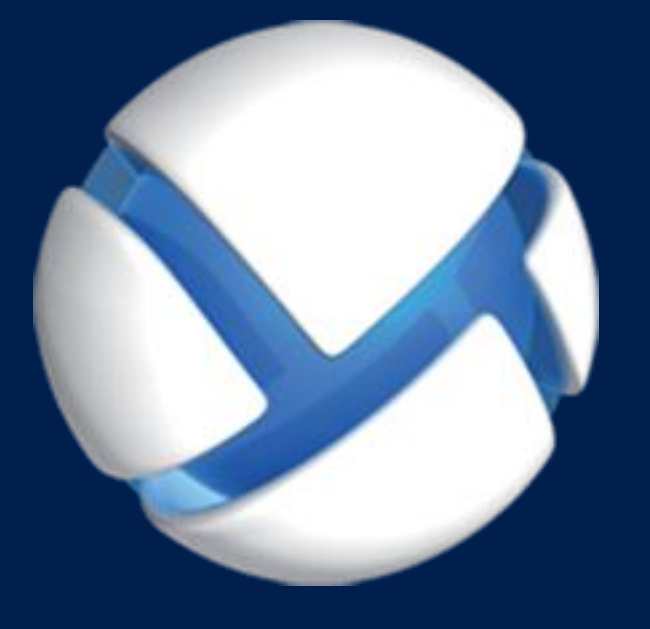

# Acronis Backup Advanced 11.7 Update 1

#### 該当する製品

Advanced for Windows Server Advanced for PC For Windows Server Essentials

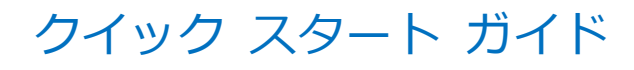

#### 著作権情報

Copyright © Acronis International GmbH, 2002-2016.All rights reserved.

「Acronis」および「Acronis セキュアゾーン]は、Acronis International GmbH の登録商 標です。

「Acronis Compute with Confidence」、「Acronis Startup Recovery Manager」、 「Acronis Active Restore」、「Acronis Instant Restore」、およびAcronisロゴは、Acronis International GmbH の商標です。

Linux は Linus Torvalds 氏の登録商標です。

VMwareおよびVMware Readyは、米国およびその他地域でのVMware, Inc.の商標または 登録商標です。

Windows および MS-DOS は、Microsoft Corporation の登録商標です。

本ドキュメントで参照されるその他すべての商標および著作権は、各所有者に帰属します。

著作権者の明示的な許可なしに、本ドキュメントの実質的な改変版の配布を禁じます。

著作権者からの事前の許可がない限り、本著作物および派生著作物を一般的な(紙の)書籍 として商業目的で配布することを禁じます。

ドキュメントは「現状のまま」で提供され、商品性の保証、特定目的の適合性、または権利 の非侵害についての保証を含むすべての表明および保証は、明示的か黙示的かを問わず法律 で認められる最大限の範囲で免責されます。

ソフトウェアやサービスにサードパーティコードが含まれていることがあります。このよう なサードパーティのライセンス条件については、インストールのルートディレクトリにある license.txt ファイルに詳細が記載されています。ソフトウェアやサービスで使用されている サードパーティコードおよび関連するライセンス条件の最新リストは、 http://kb.acronis.com/content/7696 でいつでも確認できます。

#### **Acronis** の特許取得済みの技術

この製品で使用されている技術は、米国特許番号 7,047,380 号、7,275,139 号、 7,281,104 号、7,318,135 号、7,353,355 号、7,366,859 号、7,475,282 号、7,603,533 号、7,636,824 号号、7,650,473 号、7,721,138 号、7,779,221 号、7,831,789 号、 7,886,120 号、7,895,403 号、7,934,064 号、7,937,612 号、7,949,635 号、7,953,948 号、7,979,690 号、8,005,797 号、8,051,044 号、8,069,320 号、8,073,815 号、 8,074,035 号、8,145,607 号、8,180,984 号、8,225,133 号、8,261,035 号、8,296,264 号、8,312,259 号、8,347,137 号、8,484,427 号、8,645,748 号、8,732,121 号および特 許審査中の申請の 1 つまたは組み合わせの対象として保護されています。

# 目次

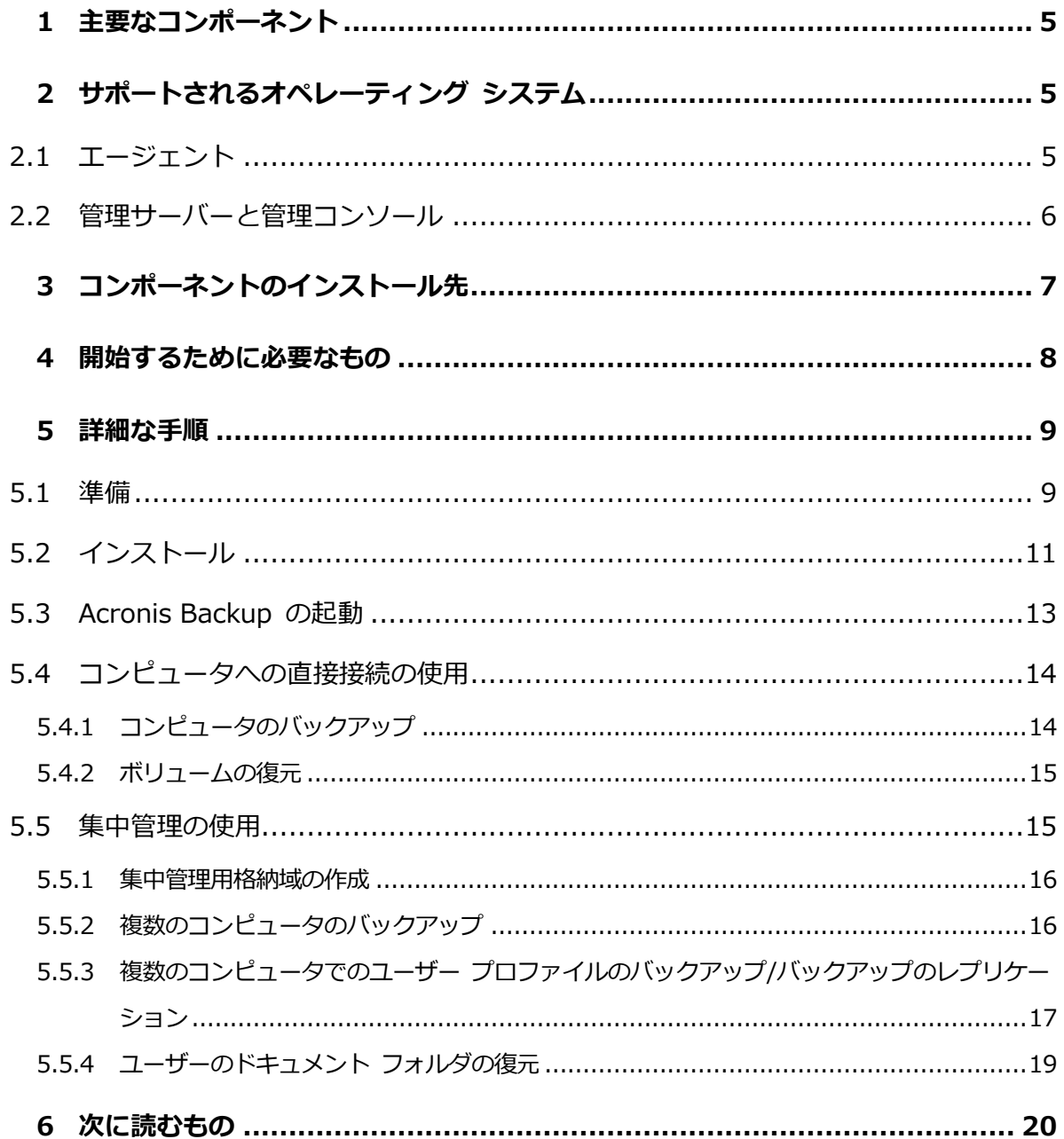

このドキュメントでは、Acronis Backup Advanced をインストールし、使用するための方 法について説明します。

# <span id="page-4-0"></span>1 主要なコンポーネント

Acronis Backup Advanced には、次の主要コンポーネントが含まれています。

- Acronis Backup エージェント for Windows: データのバックアップと復元、アーカ イブのベリファイを実行します。
- Acronis Backup 管理サーバー: 集中管理用バックアップ計画を使用したコンピュータ グループのバックアップなど、コンピュータの集中管理を行います。
- Acronis Backup 管理コンソール: バックアップ計画の設定などの手段で、エージェン トや管理サーバーに接続して管理することができます。

# <span id="page-4-1"></span>2 サポートされるオペレーティング システム

# <span id="page-4-2"></span>2.1 エージェント

プロダクト キーには製品に関する情報が含まれています。製品に応じて、以下のオペレー ティング システムを実行しているコンピュータにエージェントをインストールできます。

#### **Acronis Backup Advanced for Windows Server**

Windows XP Professional SP2 以降 (x86、x64)

Windows Server 2003/2003 R2: Standard、Enterprise の各エディション (x86、 x64)

Windows Small Business Server 2003/2003 R2

Windows Vista: すべてのエディション(x86、x64)

Windows Server 2008: Standard、Enterprise、Datacenter、Web の各エディシ ョン(x86、x64)

Windows Small Business Server 2008

Windows 7: すべてのエディション(x86、x64)

Windows Server 2008 R2: Standard、Enterprise、Datacenter、Foundation、 Web の各エディション

Windows MultiPoint Server 2010/2011/2012

Windows Small Business Server 2011: すべてのエディション

Windows 8/8.1: Windows RT Edition を除くすべてのエディション (x86、x64)

Windows Server 2012/2012 R2: すべてのエディション

Windows Storage Server 2003/2008/2008 R2/2012/2012 R2

Windows 10: Home、Pro、Education、Enterpriseの各エディション

Windows Server 2016 – Nano Server以外のほとんどのインストールオプション

#### **Acronis Backup Advanced for PC**

Windows XP Professional SP2 以降 (x86、x64)

Windows Vista: Vista Home Basic および Vista Home Premium を除くすべて のエディション(x86、x64)

Windows 7: Starter および Home Edition を除くすべてのエディション(x86、 x64)

Windows 8/8.1: Windows RT Edition を除くすべてのエディション (x86、x64)

Windows 10 – Home、Pro、Education、Enterprise の各エディション

#### **Acronis Backup for Windows Server Essentials**

Windows Small Business Server 2003/2003 R2

Windows Small Business Server 2008

Windows Small Business Server 2011: すべてのエディション

Windows Server 2012/2012 R2: Essentials、Foundation の各エディション

# <span id="page-5-0"></span>2.2 管理サーバーと管理コンソール

管理サーバーおよび管理コンソールは、製品を問わず、以下のオペレーティング システム を実行するコンピュータにインストールできます。

Windows XP Professional SP3 (x86、x64)

Windows Server 2003/2003 R2: Standard、Enterprise の各エディション (x86、 x64)

Windows Small Business Server 2003/2003 R2 Windows Vista: Vista Home Basic および Vista Home Premium を除くすべて のエディション(x86、x64) Windows Server 2008: Standard、Enterprise、Datacenter の各エディション (x86、x64) Windows Small Business Server 2008 Windows 7: Starter および Home Edition を除くすべてのエディション(x86、 x64) Windows Server 2008 R2: Standard、Enterprise、Datacenter、Foundation の 各エディション Windows MultiPoint Server 2010/2011/2012 Windows Small Business Server 2011: すべてのエディション Windows 8/8.1: Windows RT Edition を除くすべてのエディション(x86、x64) Windows Server 2012/2012 R2: すべてのエディション Windows Storage Server 2003/2008/2008 R2/2012/2012 R2 Windows 10: Home、Pro、Education、Enterpriseの各エディション Windows Server 2016 – Nano Server以外のほとんどのインストールオプション

# <span id="page-6-0"></span>3 コンポーネントのインストール先

会社のネットワークが、Windows を実行する 1 台のサーバーと 5 台のワークステーショ ンで構成されているとします。すべてのコンピュータは管理者によってバックアップされま す。また、1 人のユーザーは自分のコンピュータのバックアップを管理できる必要がありま す。

コンピュータを保護するには、6 つのライセンスが必要です。サブスクリプションライセン ス(一定期間の間有効)または永久ライセンスを購入できます。ライセンスの詳細について は、Acronis Backup ライセンス FAQ

(http://www.acronis.co.jp/business/licensing-faq/)を参照してください。

エージェントはバックアップ対象のすべてのコンピュータにインストールする必要がありま す。管理サーバーは任意のコンピュータにインストールできます。このコンピュータは、継 続的なサービスの提供が可能で、バックアップ対象のコンピュータにネットワーク接続でき る必要があります。エージェントと管理サーバーに GUI を提供する管理コンソールは、バ ックアップの設定と監視を行うコンピュータにインストールする必要があります。

以下にコンポーネントの配置例を示します。各コンポーネントのインストールに必要なライ センスがコメントで示されています。個別のコンピュータにプロダクト キーを入力する必 要はありません。管理サーバーのインストール時にすべてのキーをインポートし、エージェ ントのインストール時にそのアドレスを指定するだけで済みます。

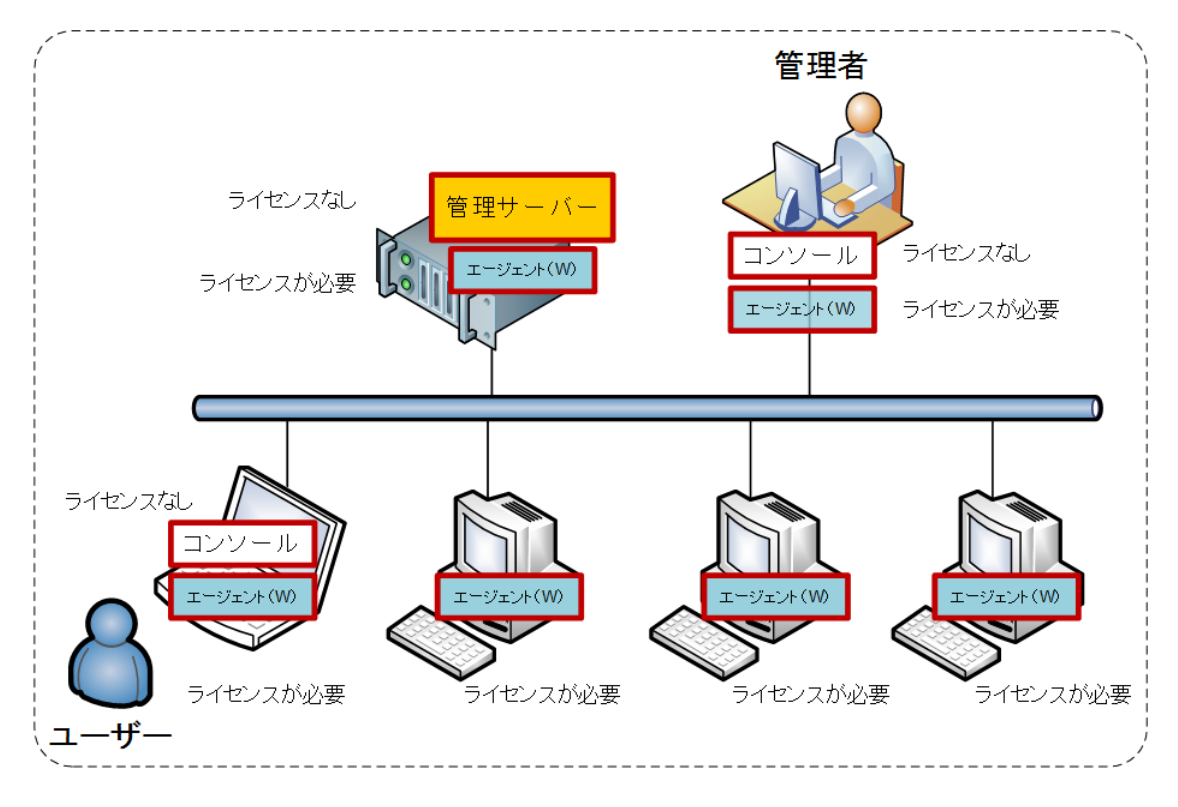

Acronis Backup コンポーネントの配置例

各コンピュータにインストールするコンポーネントを決定したら、順番に全コンピュータ上 でセットアップ プログラムを実行します。1 回のインストール手順で、複数の Acronis Backup コンポーネントをインストールできます。

# <span id="page-7-0"></span>4 開始するために必要なもの

次のものが揃っていることを確認してください。

- TXT または EML ファイルに保存された、選択した製品のプロダクト キー。プロダク ト キーが複数ある場合、テキストの形式は 1 行につき 1 つのキーです。
- セットアップ プログラム。Acronis のウェブ サイトからダウンロードできます。
- 最低 360 MB の空き物理メモリ(OS と実行中のアプリケーションがある状態で)と最 低 3.9 GB の空きディスク容量 (オペレーティング システムはインストール済み) があ り、Windows を実行しているコンピュータ。このコンピュータに、管理サーバー、管 理コンソール、およびエージェントをインストールします。

# <span id="page-8-0"></span>5 詳細な手順

ここでは、Acronis Backup のインストールと基本的な使用方法の手順を示します。以下の 項目について説明します。

- 製品の主要コンポーネントをインストールします。
- コンピュータを USB ドライブにバックアップします。
- コンピュータのボリュームを復元します。
- ネットワーク共有フォルダに集中管理用格納域を作成します。
- 複数のコンピュータを格納域にバックアップします。
- ユーザー プロファイルを各コンピュータのローカル フォルダにバックアップし、バッ クアップを格納域にレプリケートします。
- <span id="page-8-1"></span>■ ユーザーのドキュメントを復元します。

### 5.1 準備

#### ファイアウォールの設定

Acronis Backup では、インストール環境およびコンポーネント間の通信に TCP ポート 9876 を使用します。このポートは、セットアップ プログラムにより Windows ファイア ウォールを経由して自動的に開かれます。別のファイアウォールを使用している場合は、そ のファイアウォール経由の受信要求と送信要求の両方に対して必ずこのポートを開いてくだ さい。このポートは、Acronis Backup コンポーネントのインストールを計画している各コ ンピュータで開く必要があります。

#### ドメイン名システム(**DNS**)の検査

エージェントがインストールされているコンピュータを管理サーバーに登録、またはコンソ ールをリモート コンピュータに接続しようとすると、コンピュータの IP アドレスまたは ホスト名の指定を求められます。Acronis Backup でサポートされるのは IPv4 アドレスの みです。

大半のケースでは、ホスト名の指定をお勧めします。これをできるようにするには、以下に 従って、DNS サーバーがコンピュータ名をネットワークの IP アドレスに正しく解決でき ることを確認します。

1. 管理サーバーのインストール先に計画しているコンピュータ (Machine 1) に移動します。 コマンド プロンプトで、次のコマンドを入力します。 hostname

このコマンドは、Machine 1 ホスト名を戻します。

2. エージェントのインストール先に計画しているコンピュータの 1 つ (Machine 2) に移 動します。コマンド プロンプトで、次のコマンドを入力します。

nslookup <Machine 1 ホスト名>

コマンド出力に Machine 1 に関する情報が含まれていれば、Machine 1 の IP アドレ スは正常に解決されています。

- 3. Machine 2 でもう一度、手順 1 を行います。
- 4. Machine 1 でもう一度、手順 2 を行います。

この操作が正常に終了したら、このネットワークでは DNS 名前解決は適切に動作すると考 えても差し支えありません。

それ以外の場合は、ネットワークのコンピュータに割り当てられている IP アドレスが静的 か、動的かに応じて、以下の操作を行います。

#### 静的 **IP** アドレス

hosts ファイルを使用して、IP アドレスとコンピュータ名を対応づけます。Acronis Backup コンポーネントのインストール先に計画しているコンピュータのそれぞれで、以下 の操作を行います。

1. メモ帳などのテキスト エディタを使用し

て、%windir%¥system32¥drivers¥etc¥hosts ファイルを開きます。

- 2. ファイルの末尾に、コンピュータの IP アドレスとホスト名を追加します。
	- 管理サーバーのインストールを予定しているコンピュータで、エージェントのイン ストールを予定しているすべてのコンピュータに関する情報を追加します。1 行に つきコンピュータを 1 台追加してください。たとえば、次のようになります。 10.200.200.10 Smith 10.200.202.200 Jones 10.200.200.44 Srv2
	- エージェントのインストールを予定している各コンピュータで、管理サーバーのイ ンストールを予定しているコンピュータに関する情報を追加します。

詳細: コンピュータの IP アドレスを表示するには、そのコンピュータのコマンド プロ ンプトで、**ipconfig** と入力します。コンピュータに複数の IP アドレスが設定されて いる場合は、hosts ファイルを設定するコンピュータの IP アドレスと同じネットワー クの IP アドレスを使用します。

3. ファイルを保存します。

#### 動的 **IP** アドレス

コンピュータで DHCP 自動構成が使用されていて、(DNS またはその他の方法を使用した) 名前解決が正常に機能しない場合、Acronis は、Acronis Backup が正しく動作するかどう かを保証しません。

この場合、製品のインストールを計画しているコンピュータの TCP/IP プロパティに静的 な IP アドレスを割り当てるのが最善の解決策です。その後、前のセクションで説明した推 奨手順に従って操作してください。

# <span id="page-10-0"></span>5.2 インストール

この手順では、Acronis Backup の主要コンポーネントをインストールします。

#### 管理サーバー、管理コンソール、およびエージェントのインストール

セクション 4 で説明したコンピュータで、次の手順を実行します。

1. 管理者としてログオンし、Acronis Backup セットアップ プログラムを起動します。

- 2. [Acronis Backup のインストール] をクリックします。
- 3. 使用許諾契約に同意して、「次へ】をクリックします。
- 4. [このコンピュータのデータをバックアップする] および [物理コンピュータと仮想コン ピュータのバックアップを集中的に監視および構成する] チェックボックスをオンにし て、[次へ] をクリックします。
- 5. [ライセンスまたはサブスクリプションを購入しました] をオンにしてから、[次へ] を クリックします。
- 6. **[ファイルからインポート]** をクリックして、キーが保存されたファイルを選択します。 または、手動でキーを入力できます。[OK] をクリックしてウィンドウを閉じてから、 [次へ] をクリックします。
- 7. セットアップ プログラムに、インストールに使用するライセンスが表示されます。[次 へ] をクリックして、このライセンスでエージェントをインストールします。
- 8. ログオンに使用するアカウントのパスワードを指定し、[次へ] をクリックします。 詳細: インストール時に、管理サーバーでエージェントを登録するには、パスワードが 必要です。
- 9. コンピュータを Acronis カスタマ エクスペリエンス プログラム (CEP) に参加させる かどうかを選択し、[次へ] をクリックします。
- 10.[インストール] をクリックして、インストールを続行します。
- 11.インストールが問題なく終了したら、[完了] をクリックしてウィザード ウィンドウを 閉じます。

#### エージェントのインストール

バックアップ対象の各コンピュータで以下の手順を実行します。すべてのコンピュータには、 最低 380 MB の空き物理メモリ (OS と実行中のアプリケーションがある状態で) と最低 1.16 GB の空きディスク容量が必要です。

- 1. 管理者としてログオンし、Acronis Backup セットアップ プログラムを起動します。
- 2. [Acronis Backup のインストール] をクリックします。
- 3. 使用許諾契約に同意して、「次へ】をクリックします。
- 4. [このコンピュータのデータをバックアップする] チェックボックスをオンにしてから、 [次へ] をクリックします。
- 5. [ライセンスまたはサブスクリプションを購入しました] をオンにしてから、[次へ] を クリックします。
- 6. **「次のライセンス サーバーを使用]** チェック ボックスを選択し、管理サーバーがインス トールされているコンピュータの名前または IP アドレスを指定してから、 [次へ] をク リックします。
- 7. セットアップ プログラムに、インストールに使用するライセンスが表示されます。[次 へ] をクリックして、このライセンスでエージェントをインストールします。
- 8. [今すぐ登録する] をクリックして、次を指定します。
	- 管理サーバーの名前または IP アドレス。
	- 管理サーバーがインストールされているコンピュータの管理者のユーザー名とパス ワード。

[次へ] をクリックします。

詳細: セットアップ プログラムがコンピュータを自動的に管理サーバーに登録します。 または、後でコンピュータを管理サーバーに追加できます。

- 9. コンピュータを Acronis カスタマ エクスペリエンス プログラム (CEP) に参加させる かどうかを選択し、[次へ] をクリックします。
- 10.[インストール] をクリックして、インストールを続行します。
- 11.インストールが問題なく終了したら、「完了1 をクリックしてウィザード ウィンドウを 閉じます。

## <span id="page-12-0"></span>5.3 Acronis Backup の起動

管理コンソールを起動するには、デスクトップの Acronis Backup アイコンをダブルクリ ックするか、[スタート] メニュー > [Acronis] > [Acronis Backup 管理コンソール] > [Acronis Backup] の順に選択します。

管理コンソールの起動後に、このコンソールをエージェント搭載のコンピュータまたは管理 サーバーに接続できます。

コンソールをエージェント搭載コンピュータに接続するには:

### 1. [このコンピュータの管理] または [リモート コンピュータの管理] をクリックしま す。

2. リモート コンピュータの場合、コンピュータ名または IP アドレスを入力して、ユーザ ー名とパスワードを指定します。このユーザーは、コンピュータの Acronis Remote Users グループのメンバである必要があります。

コンソールを管理サーバーに接続するには:

- 1. 「管理サーバーへの接続】をクリックします。
- 2. サーバーの名前または IP アドレスを入力します。
- 3. ログイン情報の入力を求められた場合は、ユーザー名とパスワードを指定します。この ユーザーは、サーバー上の Acronis Remote Users および Acronis Centralized Admins グループのメンバである必要があります。

# <span id="page-13-0"></span>5.4 コンピュータへの直接接続の使用

エージェント搭載のコンピュータにコンソールを接続して、そのコンピュータで直接処理を 実行します。これは、この製品の基本的な機能をよりよく理解するための最も簡単な方法で す。

# <span id="page-13-1"></span>5.4.1 コンピュータのバックアップ

この手順では、コンピュータ全体を 1 ファイルとして USB ドライブに保存します。これ は簡単な操作です。同様の手順を使用して、個別のディスク、ボリューム、またはファイル をバックアップできます。

- 1. コンソールをコンピュータに接続します。
- 2. [今すぐバックアップ] をクリックします。

詳細: デフォルトでは、コンピュータのすべてのディスクが選択されます。特定のディ スク、ボリューム、またはファイルをバックアップする場合、「バックアップする項目1 をクリックして、目的のオブジェクトを選択します。また、USB ドライブもバックアッ プから除外できます。

- 3. [バックアップ先] で [ロケーション] をクリックします。[パス] に、USB ドライブ内 のフォルダへのパスを入力します。または、ツリーでこのフォルダを選択できます。 [OK] をクリックして、選択を確定します。
- 4. [OK] をクリックして、すぐにバックアップを開始します。

詳細: ウィンドウにバックアップ アクティビティの進行状況と詳細が表示されます。

### <span id="page-14-0"></span>5.4.2 ボリュームの復元

この手順では、ボリュームを復元します。同様の手順を使用して、ディスク、ファイル、ま たはコンピュータ全体を復元できます。手順を始めるにあたって、オペレーティング シス テムまたはブート ローダーを含まないボリュームを復元することをお勧めします。この場 合、コンピュータを再起動する必要はありません。

- 1. コンソールをコンピュータに接続します。
- 2. [復元] をクリックします。
- 3. [データの選択]、[データ パス] の順にクリックして、USB ドライブ上のバックアップ が保存されているフォルダのパスを入力します。または、[参照] をクリックして、ツリ ーでこのフォルダを選択できます。[OK] をクリックして、選択を確定します。 詳細ソフトウェアに、選択したロケーションに保存されたバックアップとアーカイブが 表示されます。
- 4. 作成したアーカイブを展開してから、バックアップをクリックします。
- 5. 復元するボリュームを選択します。[OK] をクリックして、選択を確定します。
- 6. デフォルトでは、ボリュームは元のロケーションに復元されます。また別のボリューム または未割り当て領域にボリュームを復元できます。

ターゲット ボリューム内のデータは不要であることを確認してください。ターゲット ボリュー ムまたはその内部のファイルを使用しているアプリケーションをすべて終了します。

7. [OK] をクリックして直ちに復元を開始します。 詳細: ウィンドウに復元アクティビティの進行状況と詳細が表示されます。

# <span id="page-14-1"></span>5.5 集中管理の使用

コンソールが管理サーバーに接続されている場合、複数のコンピュータに対してバックアッ プ計画を設定できます。またバックアップと復元のすべてのアクティビティに加えて、その 結果を 1 ヵ所で確認できます。

### <span id="page-15-0"></span>5.5.1 集中管理用格納域の作成

この手順では、コンピュータのバックアップを保存する管理対象外の集中管理格納域を作成 します。管理対象外の格納域は、ネットワークの共有フォルダへのショートカットに過ぎま せん。一般に、重複除外の利点を使用するには、ストレージ ノードをインストールして、 そのノードに管理対象の格納域を作成することをお勧めします。

- 1. コンソールを管理サーバーに接続します。
- 2. [ナビゲーション] ツリーで、[格納域] をクリックし、[作成] をクリックします。
- 3. 新しい格納域の名前を指定します。必要に応じて、格納域にコメントを入力します。
- 4. [パス] をクリックします。[パス] フィールドに、フォルダ パスを入力します。または、 ツリーでこのフォルダを選択できます。[OK] をクリックして、選択を確定します。メ ッセージが表示されたら、ロケーションのアクセス ログイン情報を入力します。
- 5. [OK] をクリックして格納域を作成します。

### <span id="page-15-1"></span>5.5.2 複数のコンピュータのバックアップ

この手順では、管理サーバーに登録された複数のコンピュータをバックアップするために、 集中管理用バックアップ計画の作成と実行を行います。

- 1. コンソールを管理サーバーに接続します。
- 2. [バックアップ計画の作成] をクリックします。
- 3. [バックアップの対象] の下で、[バックアップする項目] をクリックします。
- 4. [管理サーバー] ノード、[エージェントがインストールされているコンピュータ] ノー ド、[すべてのコンピュータ] ノードの順に展開します。
- 5. バックアップするコンピュータの横にあるチェックボックスをオンにします。[OK] を クリックして、選択を確定します。
- 6. [バックアップ先] で [ロケーション] をクリックします。[集中管理] ノードを展開し て、作成した格納域を選択します。[OK] をクリックして、選択を確定します。メッセ ージが表示されたら、格納域のアクセス ログイン情報を入力します。

**詳細 -[名前]** フィールドには、デフォルトのアーカイブ名

[Machine\_Name]\_Archive(1) が表示されます。

- 7. [バックアップ方法] の [バックアップ スキーム] で、[手動による開始] を選択しま す。
- 8. [OK] をクリックして、バックアップ計画を保存します。
- 9. [バックアップの計画およびタスク] ビューが表示され、今作成したバックアップ計画を 確認できます。この計画を選択して、「実行1 をクリックします。 詳細その後、同じバックアップ計画を再び手動で実行できます。

### <span id="page-16-0"></span>5.5.3 複数のコンピュータでのユーザー プロファイルのバックア

## ップ/バックアップのレプリケーション

この手順では、複数のコンピュータにある全ユーザー プロファイルを日常的にバックアッ プするために、集中管理用バックアップ計画を作成します。コンピュータのバックアップは、 そのコンピュータのローカル フォルダに配置されます。すべてのバックアップは、ネット ワークに接続された格納域にレプリケートされます。ローカル フォルダに保存されたバッ クアップは、30 日後に削除されます。格納域に保存されたバックアップは、6 ヵ月後に削 除されます。

- 1. バックアップする各コンピュータにバックアップを配置するフォルダがあることを確認 します。フォルダのパスは、すべてのコンピュータで一致している必要があります。
- 2. コンソールを管理サーバーに接続します。
- 3. [バックアップ計画の作成] をクリックします。
- 4. バックアップの対象を選択します。
	- a. [**バックアップの対象]** の下で、[バ**ックアップする項目]** をクリックします。
	- b. [バックアップするデータ] で、[ファイル] を選択します。
	- c. [ポリシー ルールを使用して選択] を選択します。
	- d. [次のルールを使用する] で [すべてのプロファイル フォルダ] を選択し、次に [ル ールの追加] をクリックします。
	- e. [%ALLUSERSPROFILE%]、[削除] の順にクリックします。
	- f. [管理サーバー] ノード、[エージェントがインストールされているコンピュータ] ノ ード、[すべてのコンピュータ] ノードの順に展開します。
- g. バックアップするコンピュータの横にあるチェックボックスをオンにします。[OK] をクリックして、選択を確定します。
- 5. バックアップのプライマリ ロケーションを指定します。
	- a. [バックアップ先] の下で [ロケーション] をクリックし、次に [各コンピュータの アーカイブをエージェントがインストールされたコンピュータ上の指定されたフォル ダに保存する] を選択します。
	- b. [パス] フィールドに、バックアップを保存するローカル フォルダのパスを入力しま す。[OK] をクリックして、選択を確定します。
	- c. デフォルト以外のアーカイブ名(たとえば、[Machine\_Name]\_Files)を指定します。 アーカイブ名から [Machine\_Name] 変数を削除しないでください。 詳細: バックアップのレプリケーション先である集中管理用格納域には、既にデフォ ルトの名前が付いたアーカイブがあるため、異なる名前が必要です。
- 6. バックアップ スケジュールを設定して、プライマリ ロケーションにバックアップを保 存する期間を指定します。
	- a. [バックアップ スキーム] で [シンプル] を選択します。
	- b. デフォルトでは、バックアップは毎日深夜 12 時に開始されます。必要に応じて別 のスケジュールを設定できます。
	- c. [保持ルール] で [次より古いバックアップは削除する:] を選択します。デフォルト では、バックアップは 30 日間保持されます。したがって、何も変更する必要はあ りません。
- 7. バックアップのレプリケーション先のロケーションを指定します。
	- a. [新しく作成されたバックアップを別のロケーションにコピーする] チェック ボック スをオンにします。ソフトウェアでは、「バックアップのレプリケーション先または 移動先] ブロックが表示されます。このブロックでは、次の 2 つの手順に従いま す。
	- b. [2 番目のロケーション] をクリックして [集中管理] ノードを展開し、作成した格 約域を選択します。[OK] をクリックして、選択を確定します。メッセージが表示さ れたら、格納域の資格情報を入力します。
	- c. [保持ルール] で [次より古いバックアップは削除する:] を選択して、値を 6 ヵ月 と指定します。

8. [OK] をクリックして、バックアップ計画を保存します。

詳細:「バックアップの計画およびタスク】ビューには、直前に作成したバックアップ計 画が表示されます。

### <span id="page-18-0"></span>5.5.4 ユーザーのドキュメント フォルダの復元

この手順では、ユーザー プロファイルの一部、ユーザーのドキュメント フォルダを復元し ます。Windows のバージョンによっては、このフォルダはドキュメントまたはマイ ドキ ュメントと呼ばれています。

- 1. コンソールを管理サーバーに接続します。
- 2. [復元] をクリックします。
- 3. [データの選択]、[データ パス]、[参照] の順にクリックします。
- 4. 「集中管理1 ノードを展開して、バックアップが保存されている格納域を選択します。 [OK] をクリックして、選択を確定します。
- 5. [データ ビュー] をクリックします。

詳細: ソフトウェアに、選択した格納域にバックアップされたデータが表示されます。 [表示] リストは、フォルダ/ファイル、またはコンピュータ/ディスク/ボリュームのど ちらかを表示できるフィルタです。

- 6. [表示] リストで、[フォルダ/ファイル] をクリックします。
- 7. データをバックアップしたコンピュータを展開して、必要なフォルダを選択します。 [OK] をクリックして、選択を確定します。
- 8. デフォルトでは、フォルダはバックアップ元のコンピュータに復元されます。[参照] を クリックし、フォルダの復元先の別のコンピュータを選択します。
- 9. デフォルトでは、フォルダは元のロケーションに復元されます。これは、ターゲット コ ンピュータのフォルダ パスは、ソース コンピュータのパスと同じになることを意味し ています。「保存先】をクリックして、必要に応じて別のロケーションを指定できます。
- 10.デフォルトでは、バックアップに保存されたファイルで、既存のファイルが上書きされ ます。ターゲット フォルダのファイルを使用しているすべてのアプリケーションを終了 してください。終了していない場合、上書きは実行されず、ソフトウェアの再起動が必 要になることがあります。
- 11. [OK] をクリックして直ちに復元を開始します。

詳細: ウィンドウに復元の進行状況と詳細が表示されます。

# <span id="page-19-0"></span>6 次に読むもの

『クイック スタート ガイド』は、製品の使用方法の例を示し、すぐに「実地テスト」を行 うことができるようにすることを目的としています。Acronis Backup の使用の詳細につい ては、『ユーザー ガイド』およびヘルプをご参照ください。

管理コンソールからは、F1 キーを押すか、疑問符のボタン ◎ (利用可能な場合) をクリッ クして、状況依存ヘルプシステムにアクセスできます。